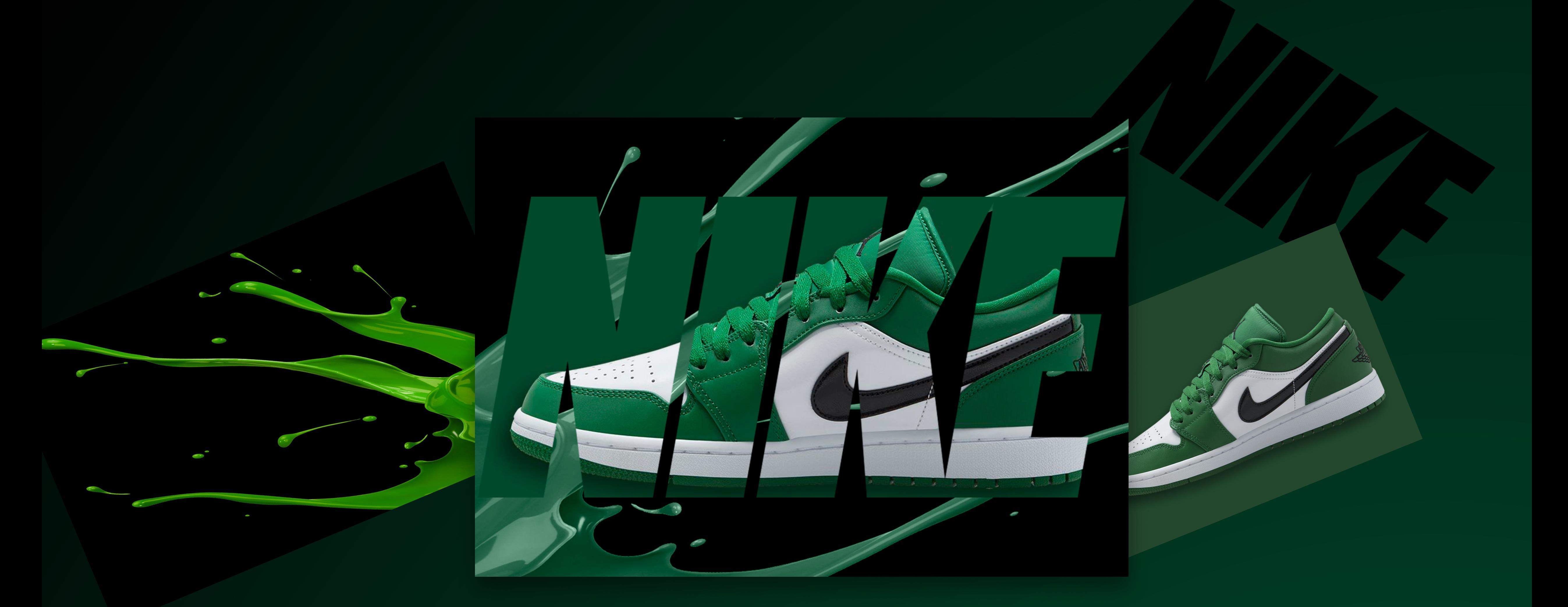

# Тема 2 : Обравочная маска

### Цель:

Научиться пользоватья функцией "Обравочная маска" через ПКМ и горячие клавиатуру.

#### Если сделали все по порядку, вот что у вас должно получиться

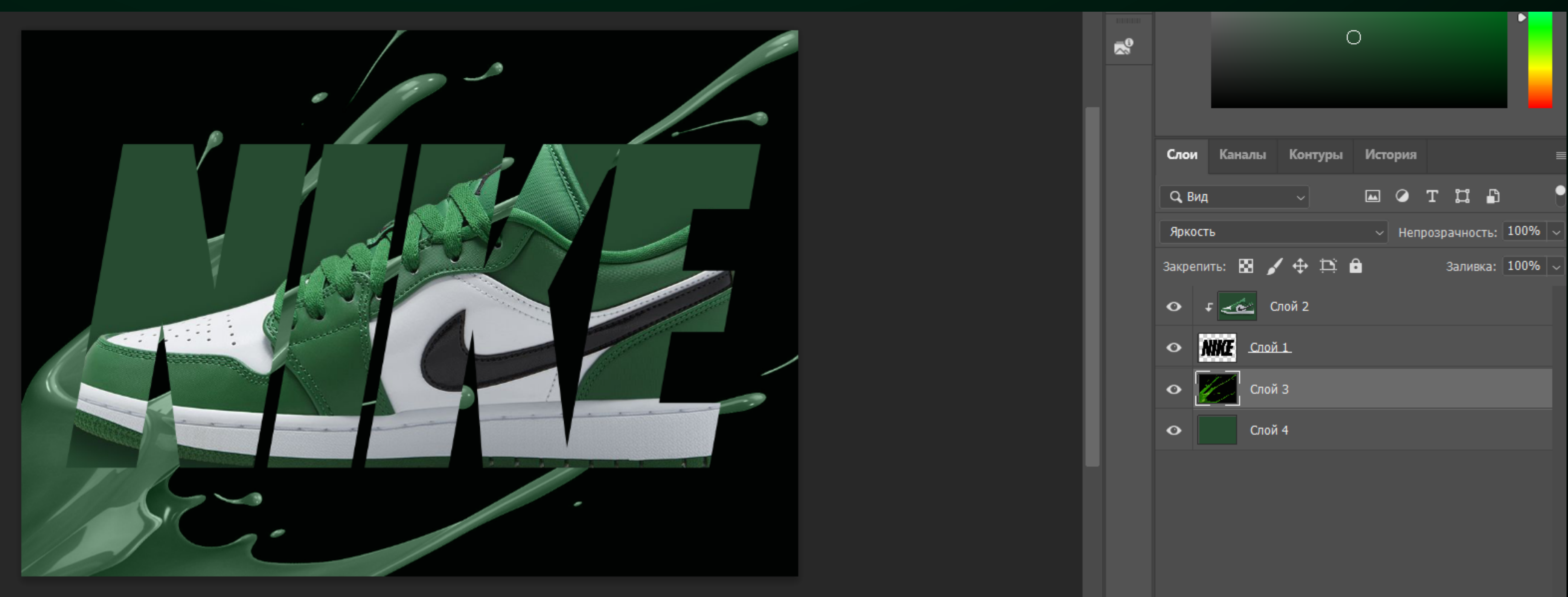

## Цель:

Научиться пользоватья функцией "Обравочная маска" через ПКМ и горячие клавиатуру.

1.После открытия всех трех картинок, нужно их собрать в одну вкладку, через инструмент "Перемещение"(инструмент "Перемещение" мы прошли на предыдущей теме) Картинки с кроссовками и фоном нужно переместить на вкладку с PNG картинкой "NIKE". После перемещения у вас должно получиться как с примера ниже.

Обратите внимание на расположение слоев, у вас должно быть то же самое.

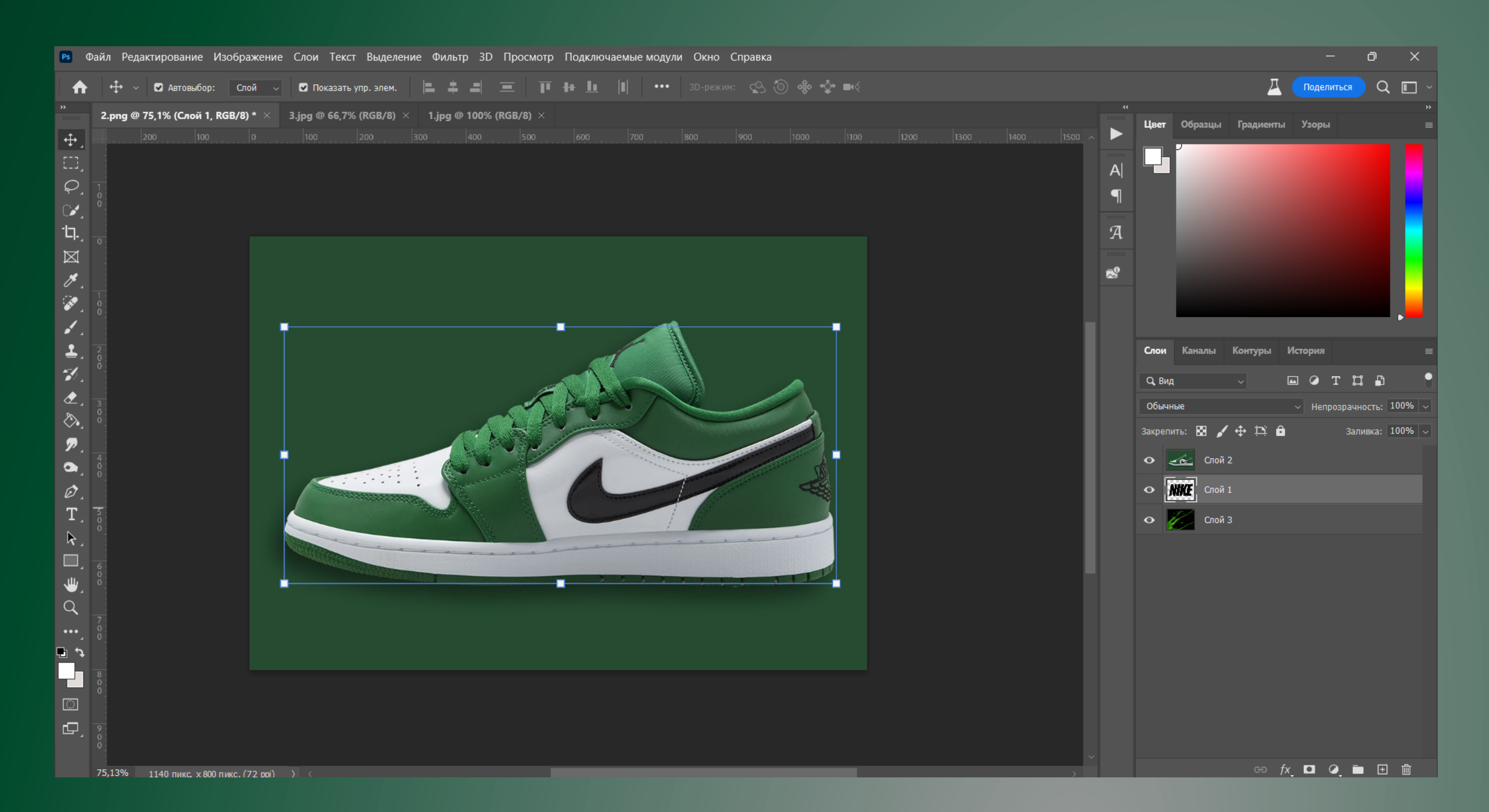

2.Далее выбираем слой с кроссовками и нажимаем ПКМ и выбираем слудующий пункт.

Что произойдет тогда? Выбранный нами слой, прикпепится к нижестоящему от него слою.

#### Вот что у нас вышло на данном этапе

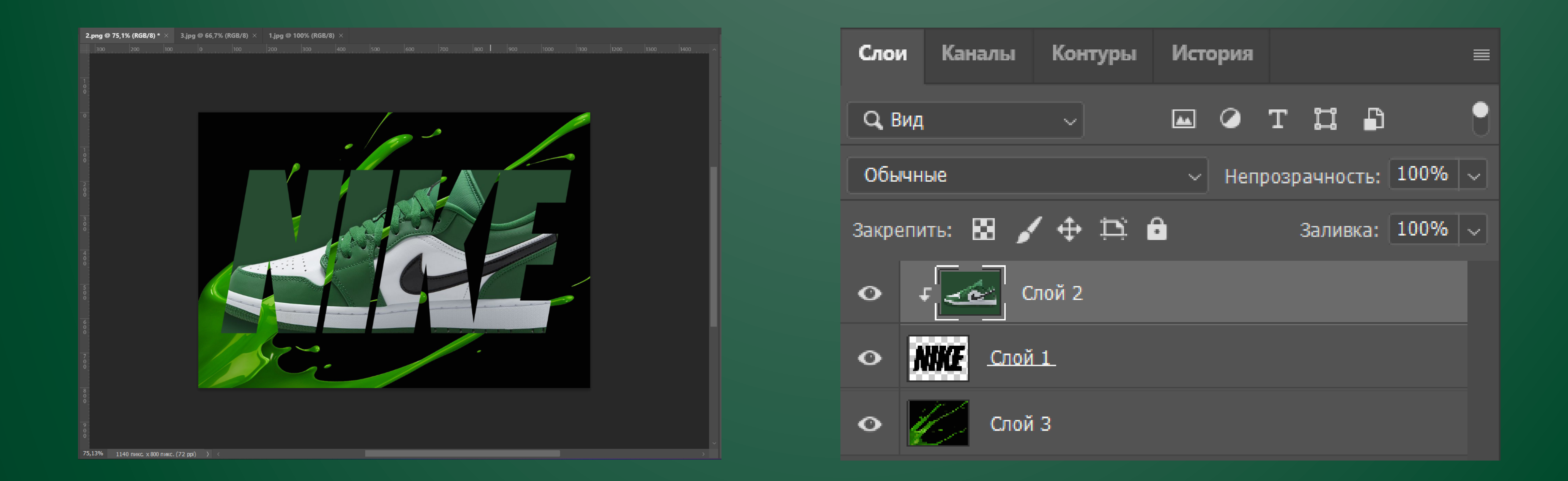

Если перед слоем видим подобную стрелку, это значит что данный слой прикреплен к нижему слою и он будет зависеть от нижнего слоя.

3.Теперь нужно поменять цвет зеленой краски с фона, чтобы оттенок зеленого был везде одинаковым. Создаем новый слой и заливаем зелёной краской как с фона кроссовок, чтобы

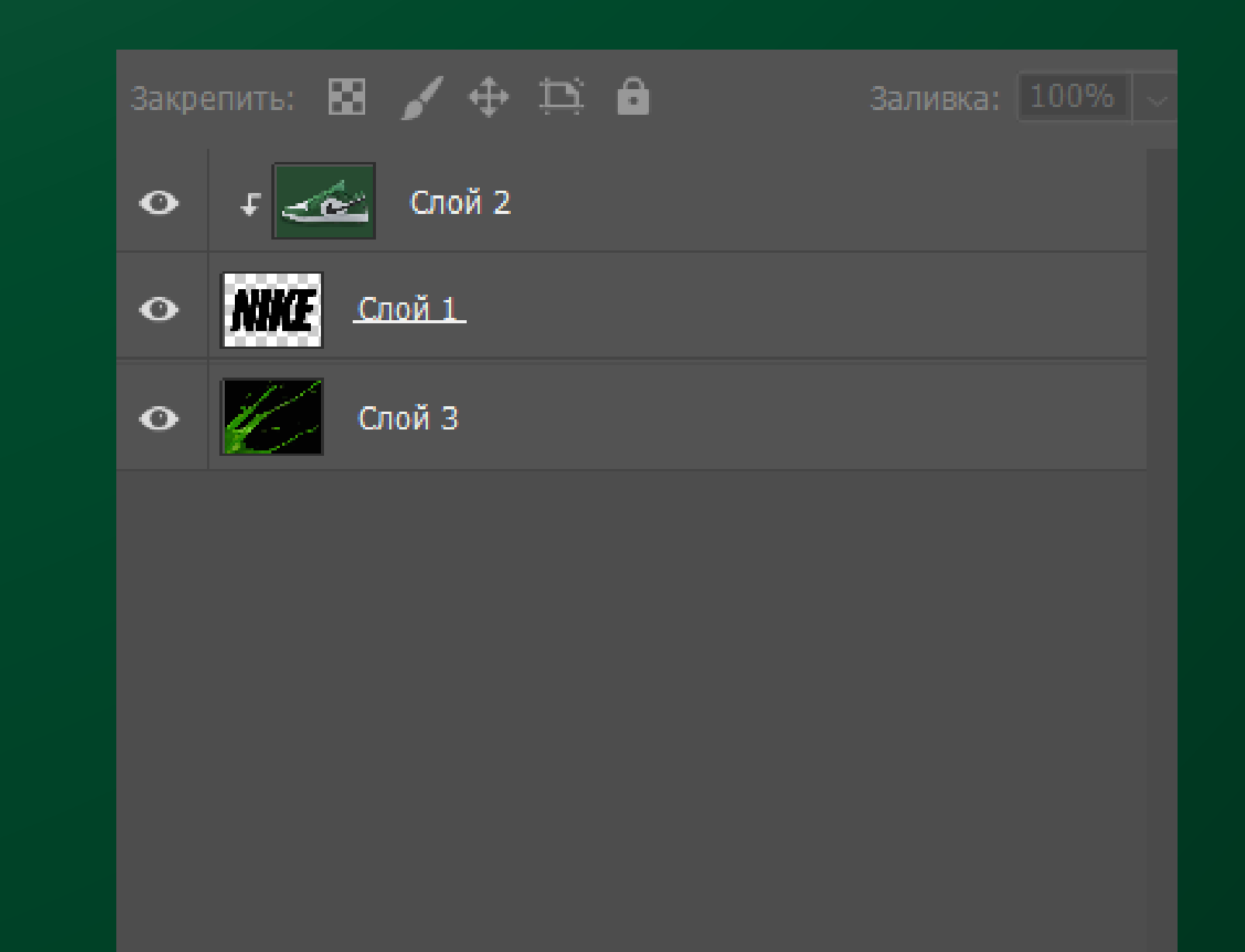

 $\Leftrightarrow$   $fx$   $\Box$   $Q$ 

выбрать такой же оттенок, пользуемся инструментом "Пипетка".

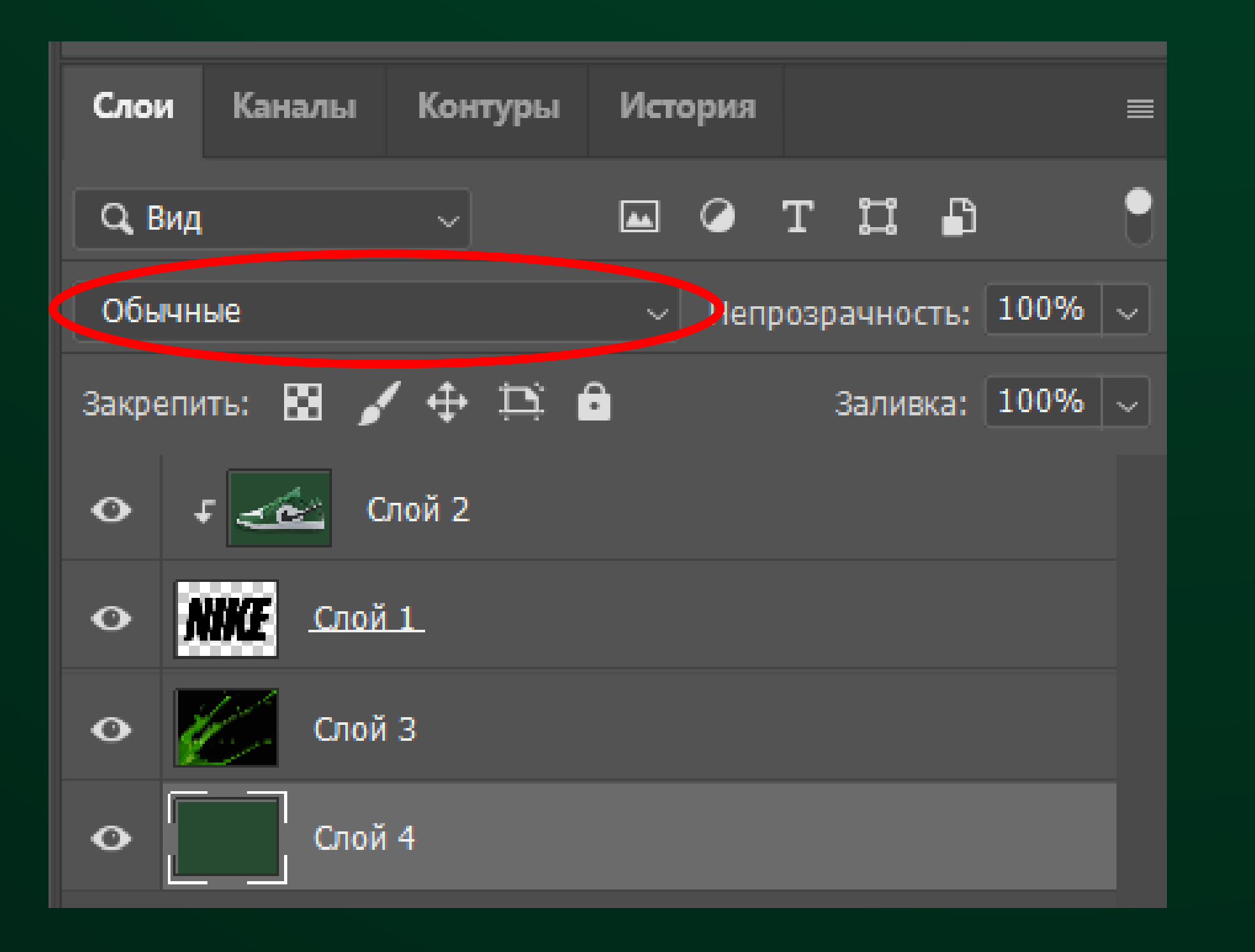

ôÝ Перемещаем новый слой на самый низ, далее работаем со слоем с красками, нужны выбрать Слой 3 и поменять его режим наложения с "Обычные" на "Яркость".

Так же, можно такой эффект добиться с помощью: ALT+ поставить курсор мышки между слоями 1 и 2, тогда курсор мышки поменяется на квадрат со стрелкой, нужно будет один раз нажать ЛКМ.

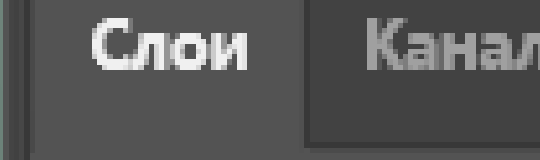

Растрировать слой Растрировать стиль слоя

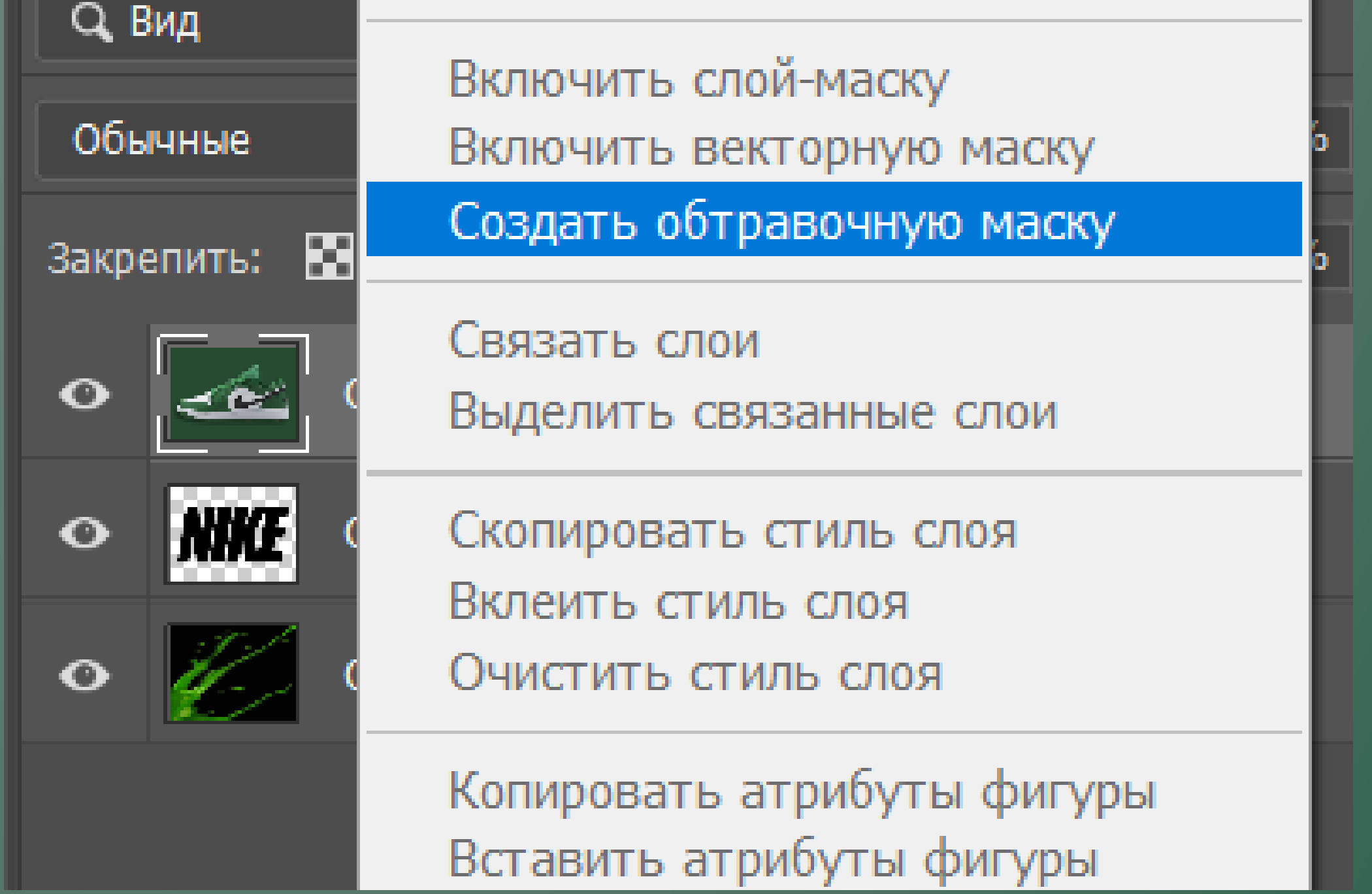

# Задачи:

- 1. Собрать все 3 фотки в один слайд
- 2. Сделать обравочную маску картинку с кроссовками к PNG картинке
- З. Обработать фоновую картинку